## PROCEDURA DA SEGUIRE PER L'ISCRIZIONE AI CORSI

## Collegarsi al sito www.istitutofalcone.gov.it

## Cliccare sul seguente link

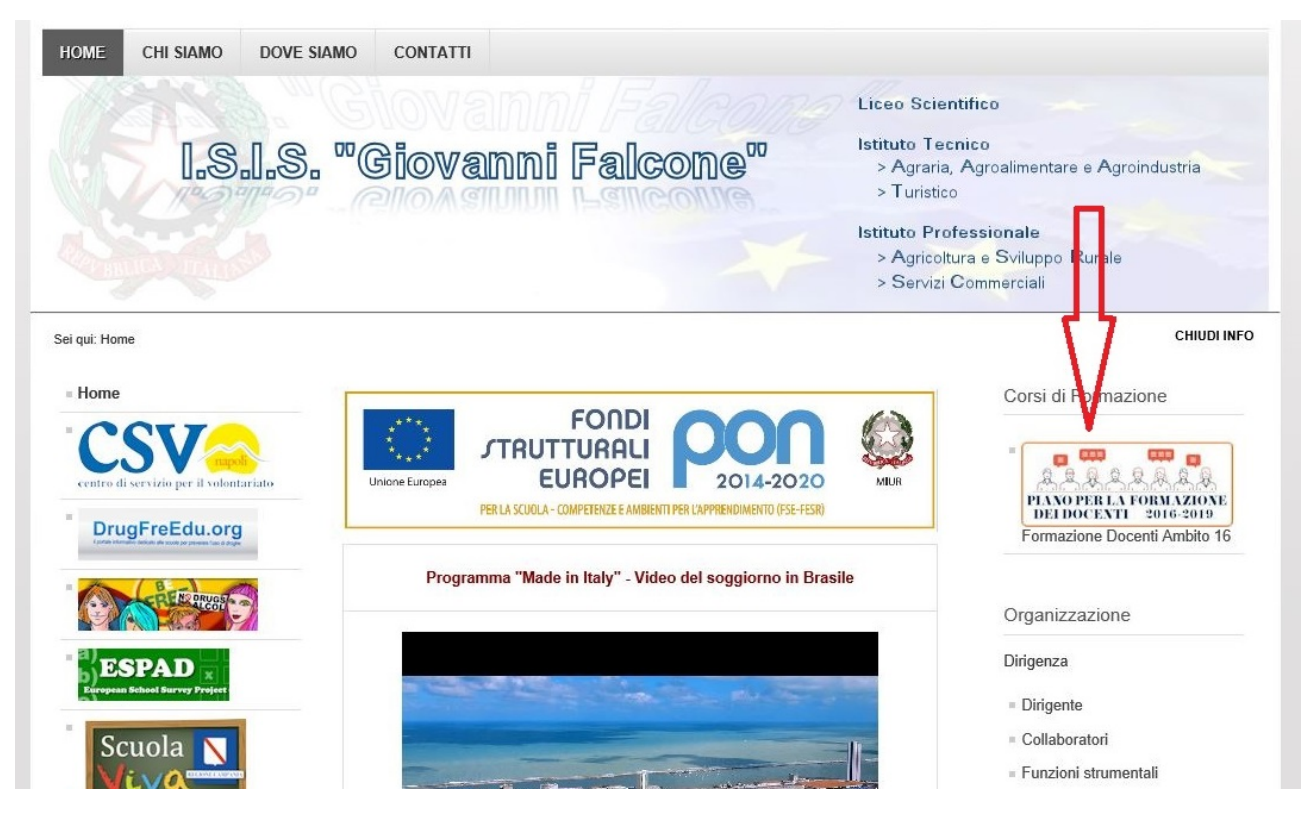

Sulla schermata successiva leggere le istruzioni e scorrere in basso

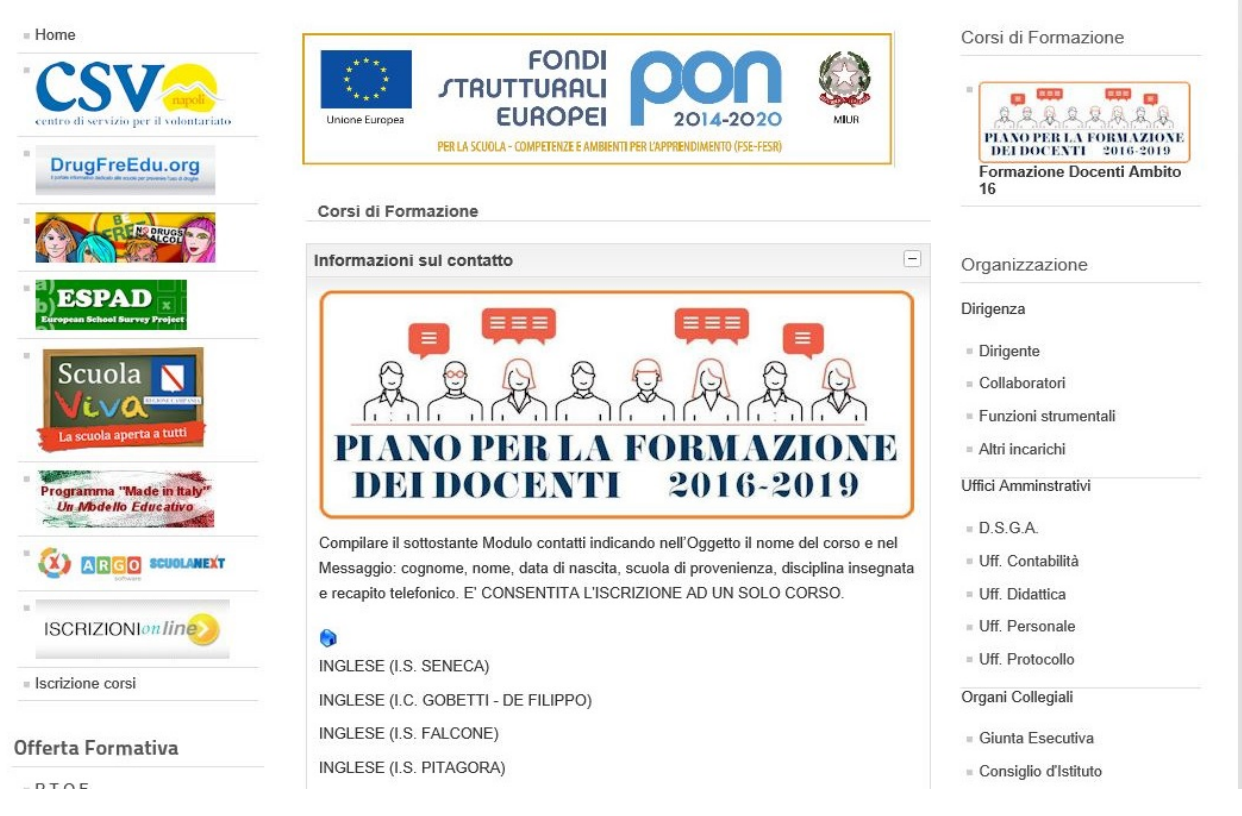

## Cliccare in basso sulla barra "Modulo contatti":

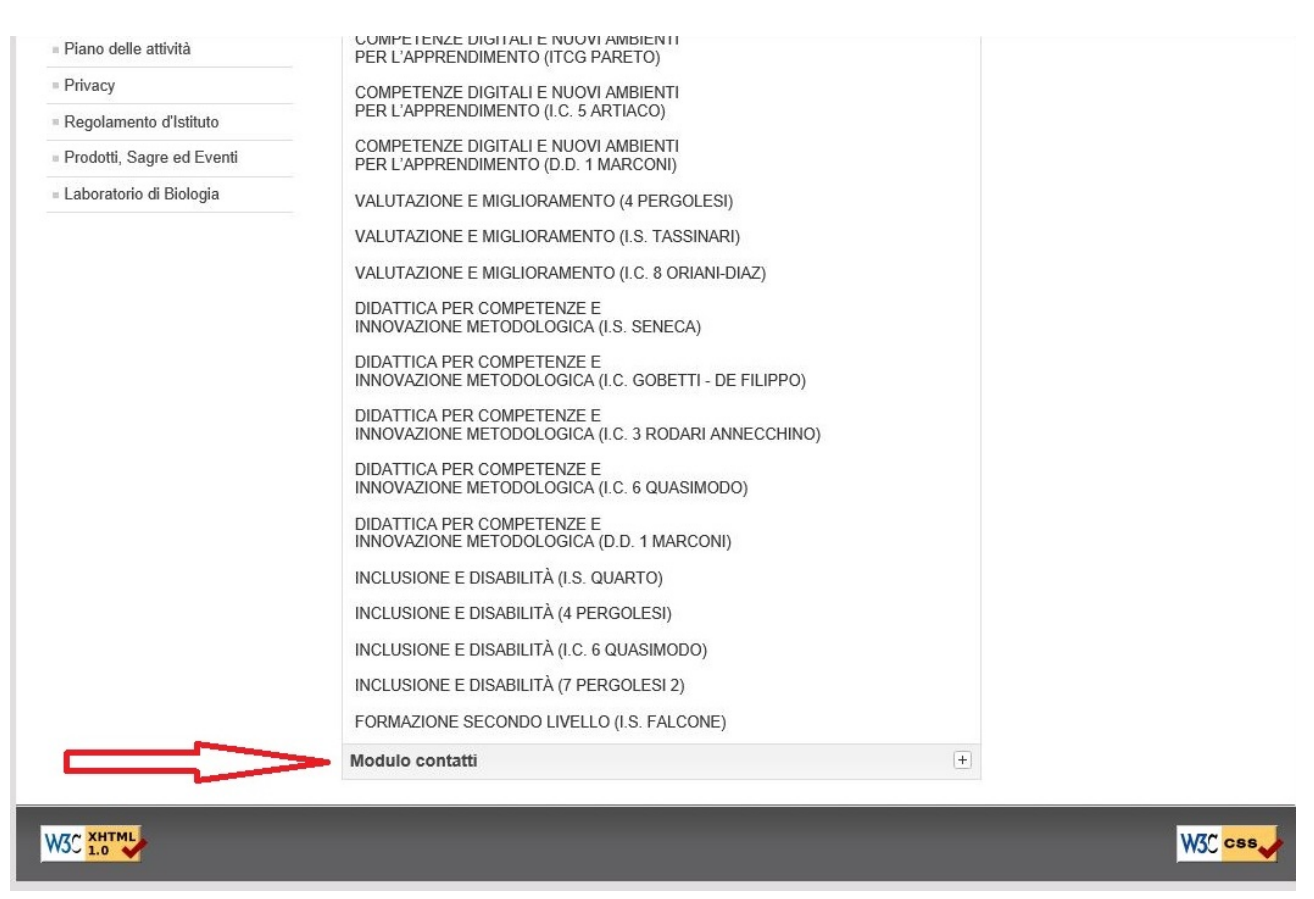

si aprirà un form da compilare in ogni sua parte: una volta inseriti tutti i dati cliccare sul pulsante "Invia Mail"

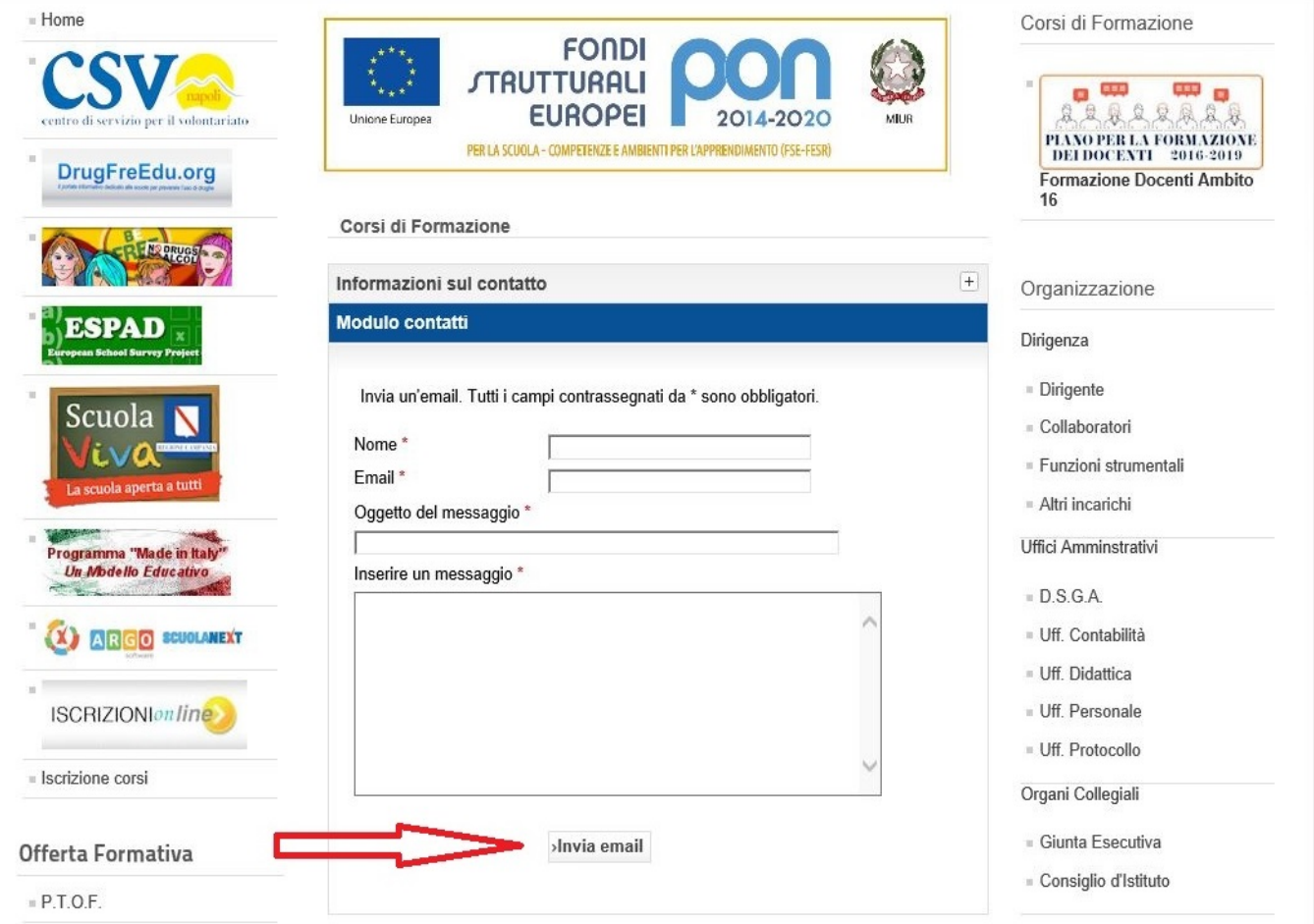